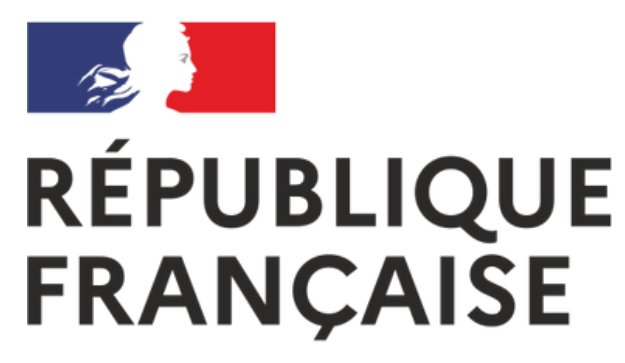

Liberté Égalité Fraternité

# **Dépôt du livret 2**

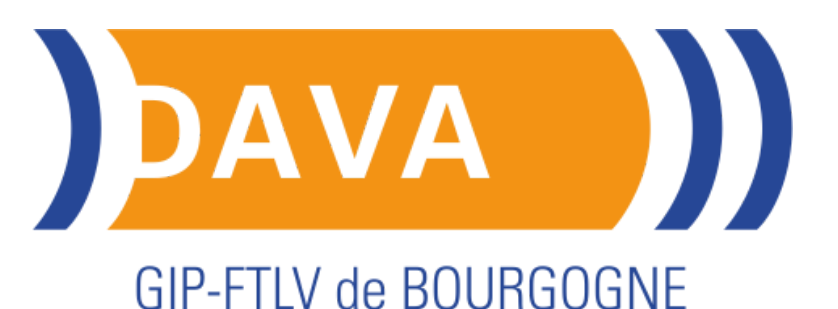

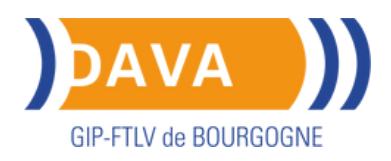

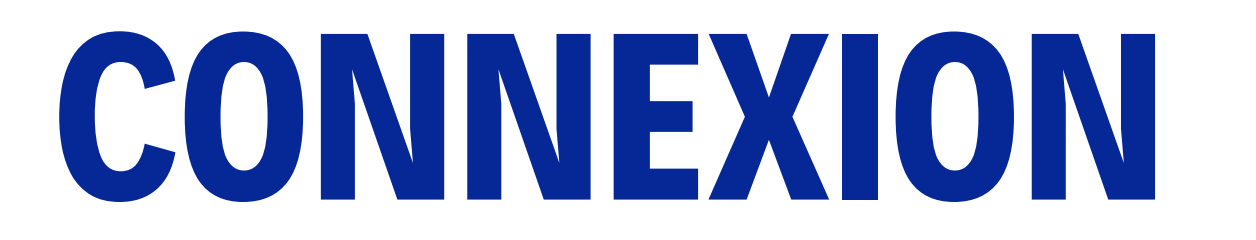

Accéder à votre espace candidat sur : [vae.education.gouv](https://vae.education.gouv.fr/academie/7)

Cliquez en haut à droite sur « Mon espace ».

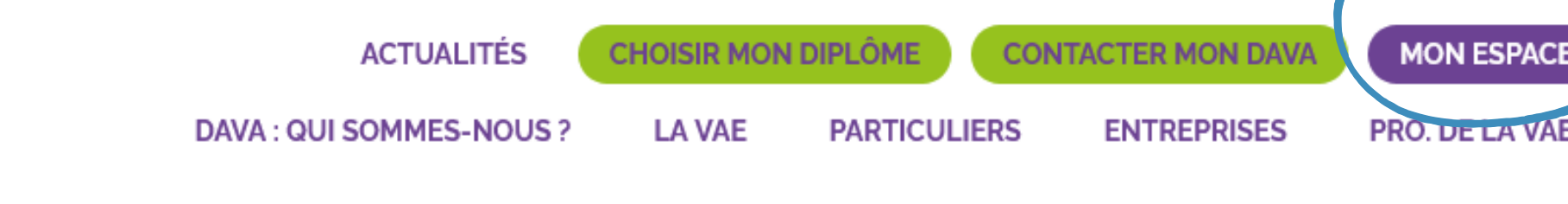

### **Académie de Dijon**

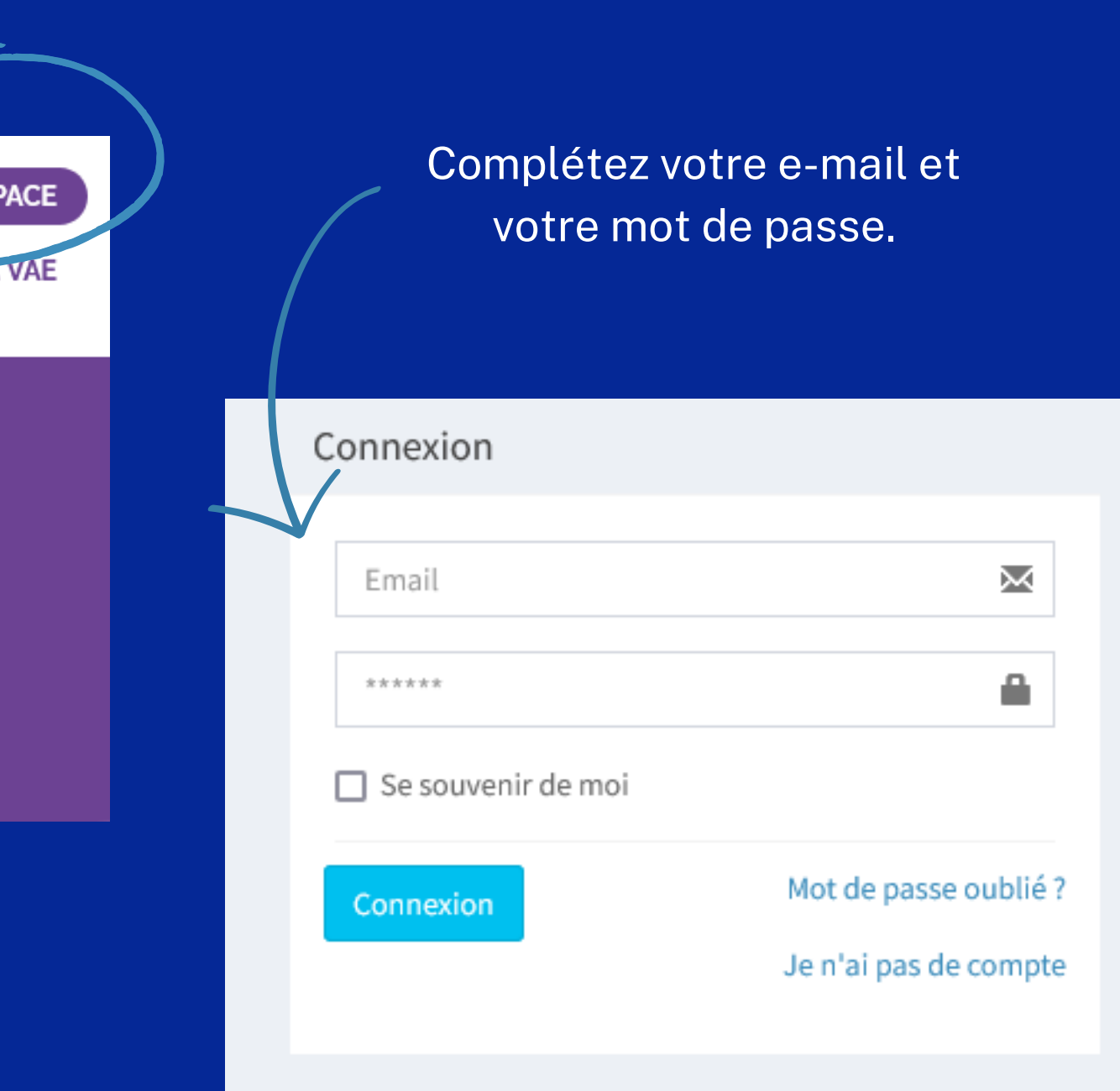

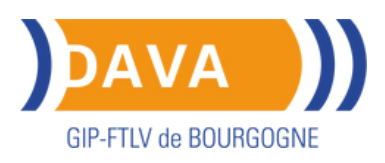

## **Espace candidat**

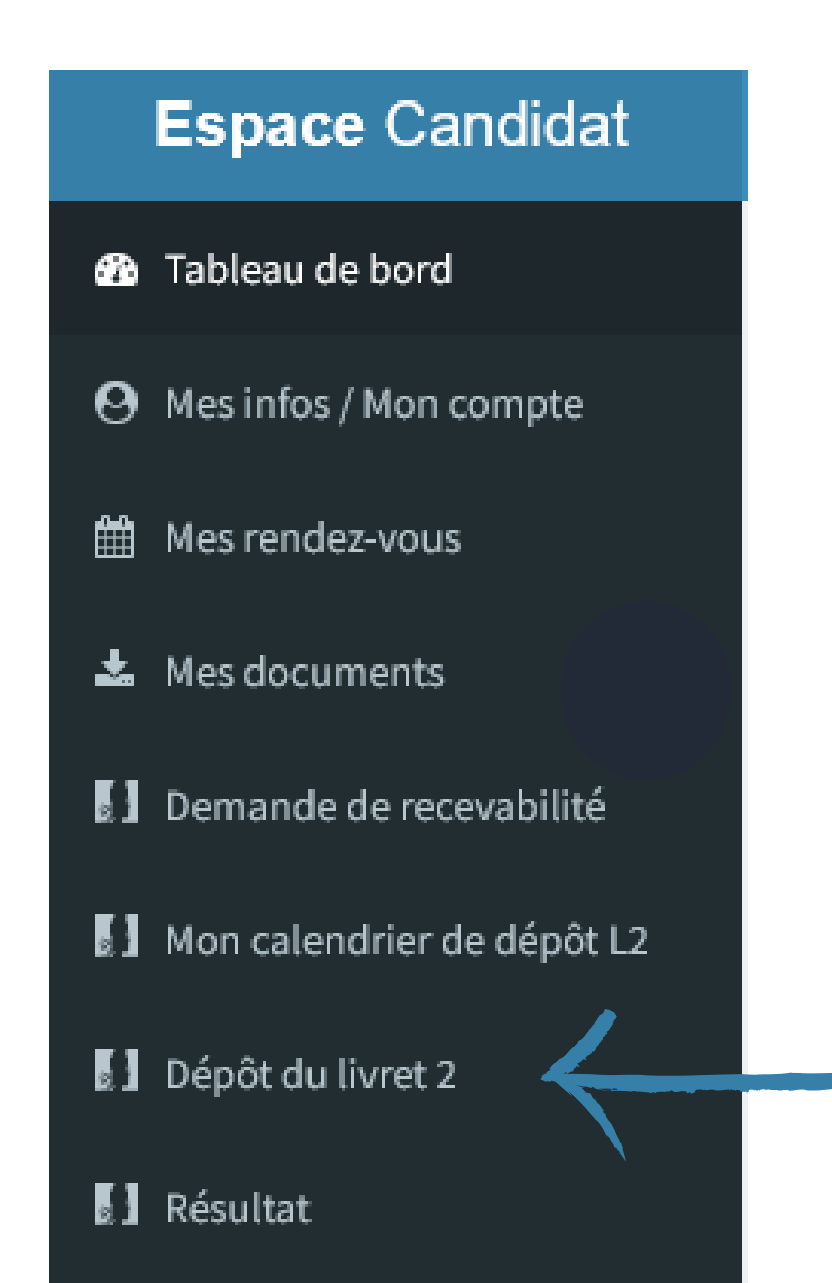

Dépôt du livret 2

**BAC PRO - MENUISERIE ALUMINIUM-VERRE** 

Période de dépôt du xx/xx/xxxx au xx/xx/xxxx

Cliquez dans le menu à gauche de l'écran.

Aucun livret déposé

+ Choisissez un fichier

Vous pouvez déposer votre livret 2 pendant la période de dépôt indiquée.

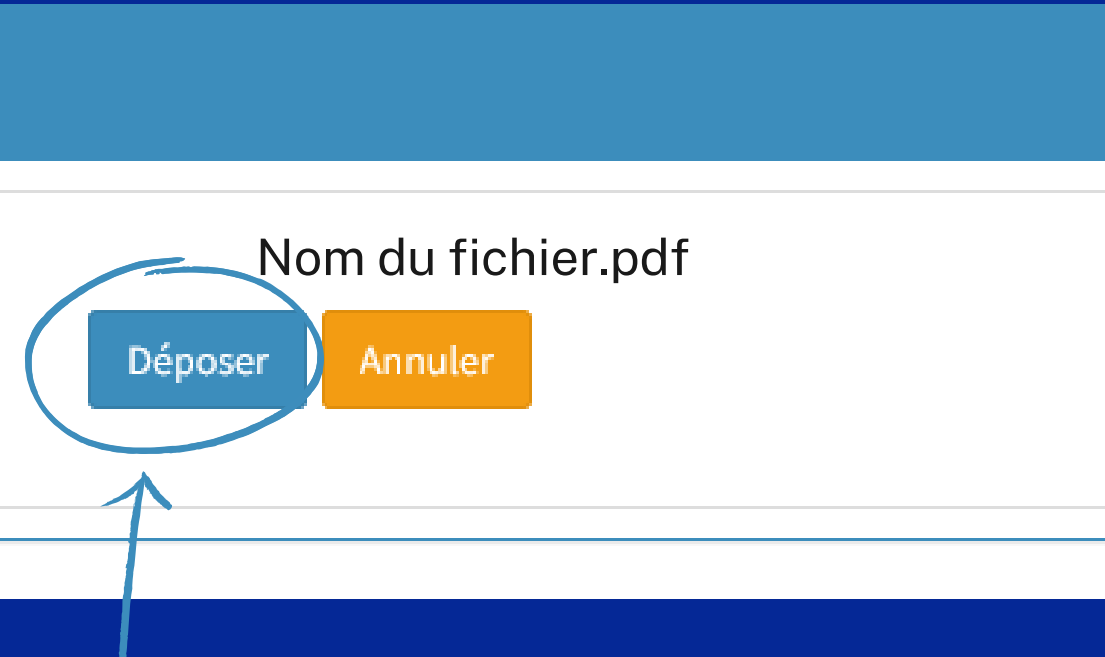

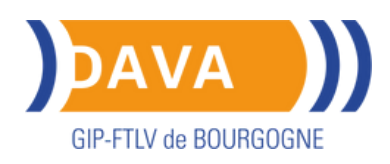

# **Dépôt du livret 2**

**Avant de déposer votre livret 2, assurez-vous qu'il est en un seul fichier PDF (livret2+annexes).**

Pour **transformer** gratuitement un fichier word en PDF : <https://smallpdf.com/fr/convertisseur-pdf>

Pour **fusionner** gratuitement plusieurs fichiers : <https://smallpdf.com/fr/fusionner-pdf>

**Votre livret 2 (fichier PDF) est prêt à être déposé.**

Dépôt du livret 2

**BAC PRO - MENUISERIE ALUMINIUM-VERRE** 

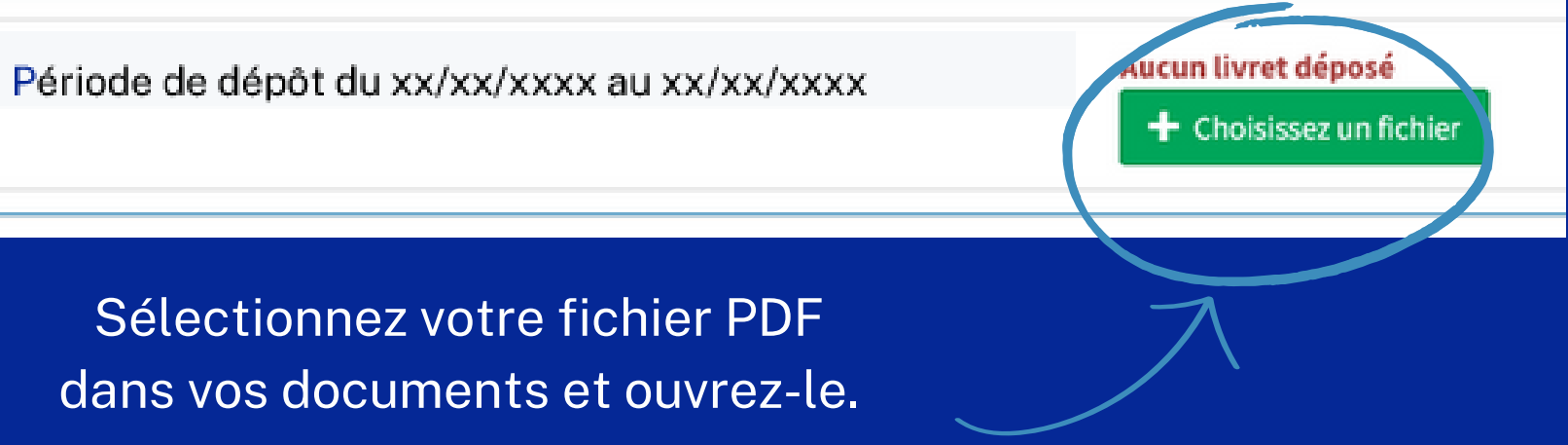

Cliquez sur "Déposer".

### **Vous recevrez par mail un accusé de réception.**

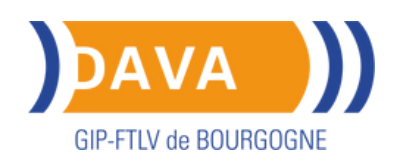

### **Contact DAVA**

Si vous avez besoin d'aide n'hésitez pas à contacter les conseillères en charge des jury de VAE.

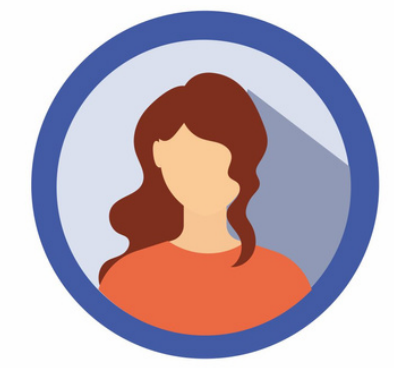

### Demande et / <sub>ou</sub> aide recevabilité Passage devant jury Diplômes sociaux, BP & Bac Pro

Mme MARLE Éponine Tel. 03.45.62.76.09

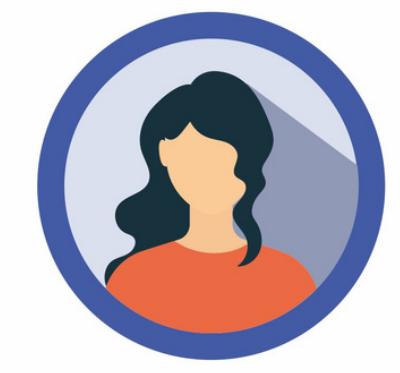

Demande et / " aide recevabilité Passage devant jury **CAP & BTS** 

Mme ROSEMONT Mylène Tel. 03.80.41.08.10